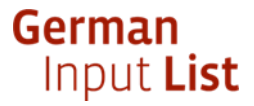

## **How to create a certificate of conformity for listed products**

- 1. Enter the product and/or company name at [https://www.input-list.com/search.html#/.](https://www.input-list.com/search.html#/)
- 2. Click on the "Search" button.
- 3. Select the product name.
- 4. Click on the "Confirm" button.
- 5. A PDF is generated that you can save and print out.

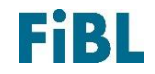